## **Submitting Student Success Alerts in GradesFirst**

Below are the steps on how an instructor can quickly and easily enter a progress report (Alert) in GradesFirst.

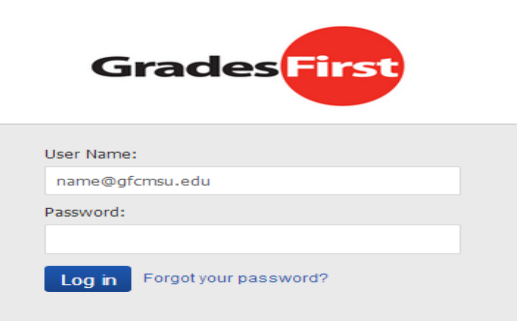

**Step 1**: Login to GradesFirst at [https://greatfalls.gradesfirst.com.](https://greatfalls.gradesfirst.com/)

**Professor Home** 

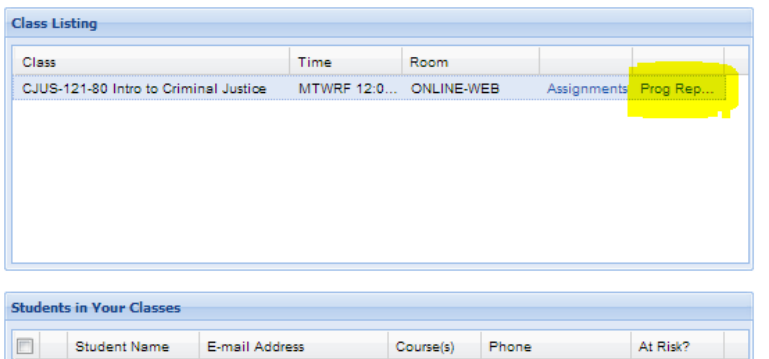

**Step 2**: Identify the course in which the student(s) you would like to submit the alert on. Click on "Prog Rep" (Progress Report).

USE THE CHECKBOXES TO SELECT STUDENTS FROM YOUR CLASSES AND THEN CLICK THE "CREATE A NEW PROGRESS REPORT" **BUTTON TO BEGIN ADDING A NEW PROGRESS REPORT.** 

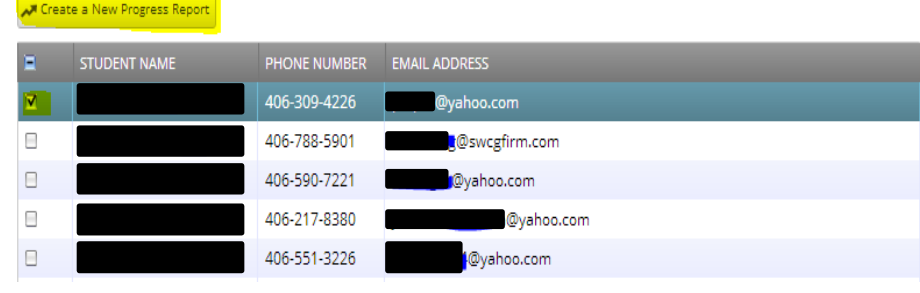

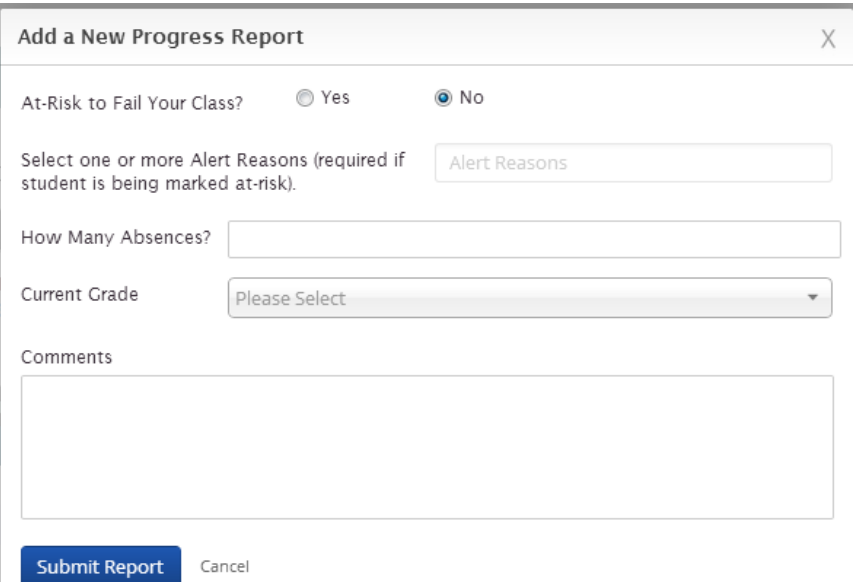

**Step 3**: Select the student and click on the "Create a New Progress Report" button to add a progress report (Alert).

**Step 4**: Complete the information. In the comments area, provide information on the issue of concern, communication attempts and results of the communication attempts. Click on the "Submit Report" button. The Alert will be sent to the Advising & Career Center.